# 山东省属普通本科高校教师访学研修 平台使用手册

# 第一部分 访学研修教师

一、运行环境

平台不支持 IE8 及以下版本。请使用谷歌浏览器、搜狗 浏览器、360 极速浏览器。

二、注册登录

(一)登录平台。登录山东省高等学校师资培训中心主 页(http://www.gspxzx.sdnu.edu.cn/),点击右下角网站链 接 5 中的"山东省属普通本科高校教师访学研修系统"(以下 简称平台)进入平台。

搜索

博索关键字

山 东 省 高 等 学 校 师 资 培 训 中 心<br>山东省高等学校教师资格认定指导中心

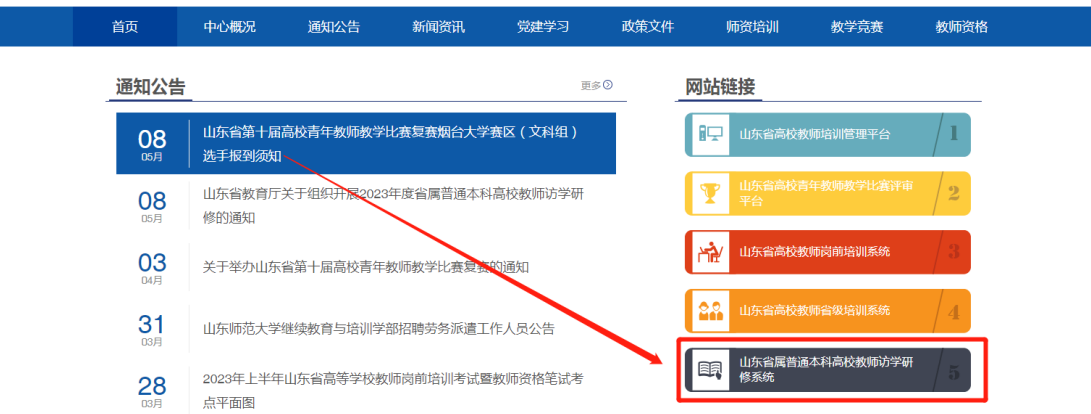

1.如果平台中已有账号,直接登录,无需重新注册。

2. 如果没有,点击"注册",如下图。如实填写信息,即 可完成注册。

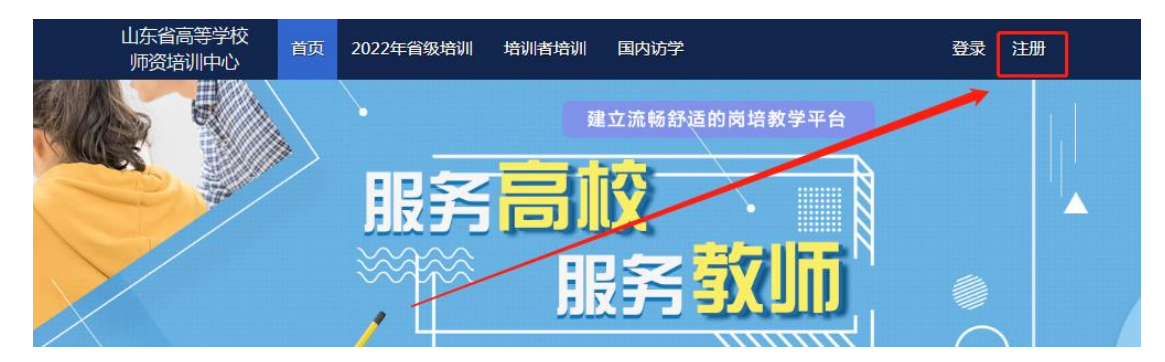

### 三、国内访学申请

(一)登录平台后,将鼠标移至"国内访学",点击下方 "访学申请"申请参加国内访学。

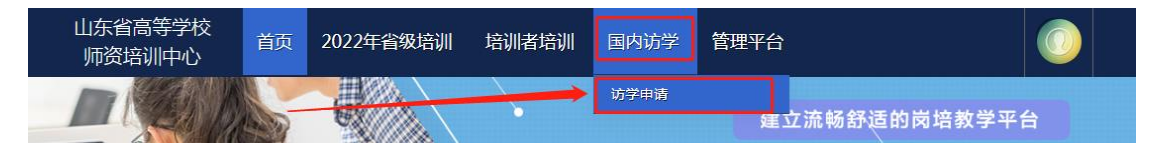

(二)点击"我要申请",填写访学信息,确认信息无误 后请点击"确认申请"完成申请。完成申请后须联系本校管 理员,经管理员审核通过之后的学员才能下载和上传推荐表。 学校审核合格后,个人不能取消报名。

■ 访学申请

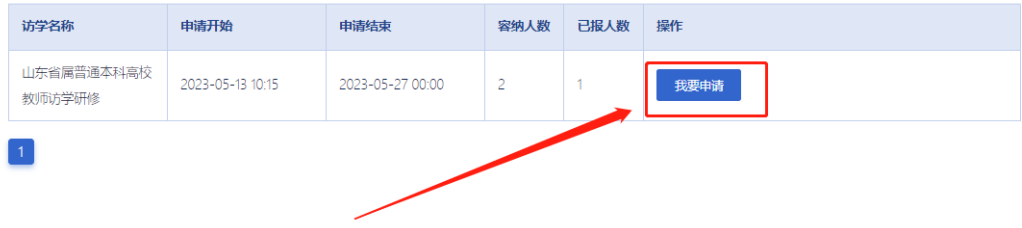

#### 山东省属普通本科高校教师访学研修 推荐表 (2023年度)

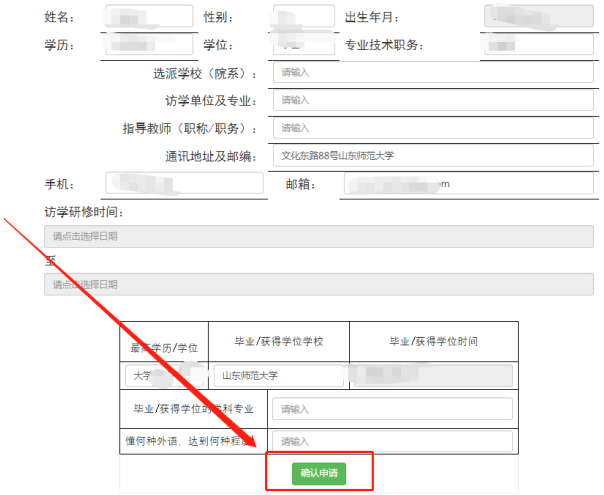

#### 四、研修推荐表上传

■ 访学由请

(一)学校管理员审核通过后,点击"国内访学"—"访 学申请"进入报名页面,点击"下载推荐表",下载 Word 版 推荐表,完善推荐表内相应内容。

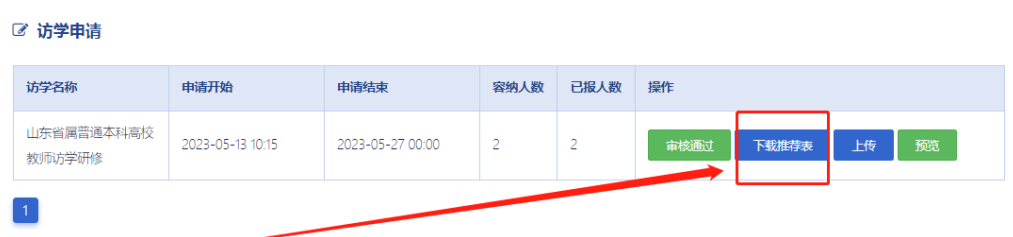

(二)打印推荐表并盖章扫描后,点击"国内访学"— "访学申请"进入报名页面,点击"上传",点击"选择文件", 选择相对应的 PDF, 点击"开始上传", 进度 100%时, 点击 "关闭",完成上传,点击"预览"可查看已上传推荐表。

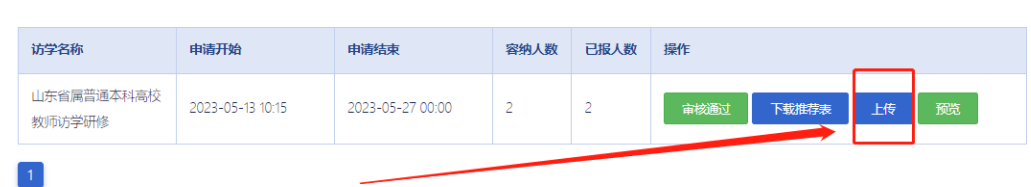

# 第二部分 学校管理员

一、参照访学研修教师部分,注册并完善信息。

#### 二、申请管理员权限

(一)登录平台后,鼠标移至右上角"头像",点击"学 校管理员权限申请",选择"我要申请国内访学管理员"。

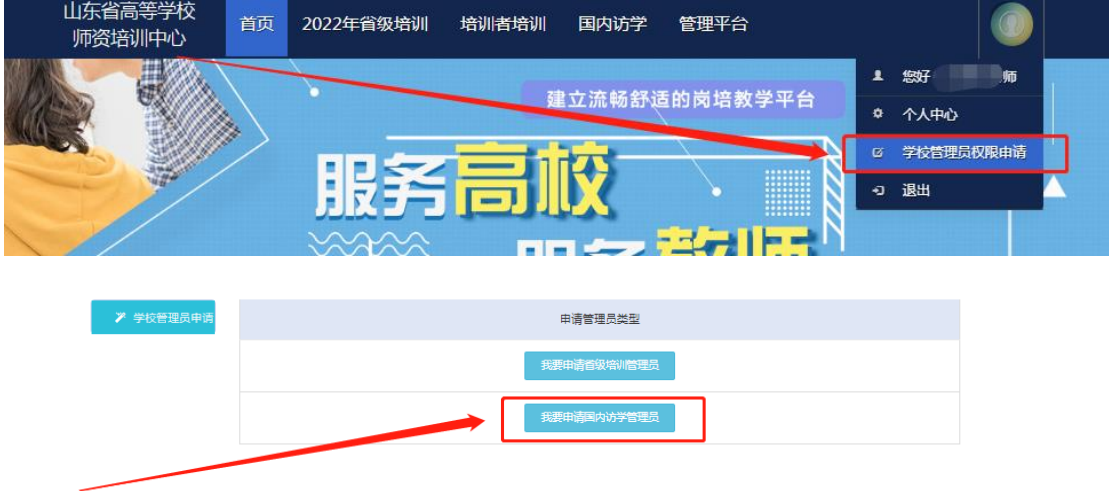

(二)完善表上所有信息,点击右下角"保存",保存完 成后,点击"打印"。(必须线上完善表格,并保存。否则无 法申请成功。)

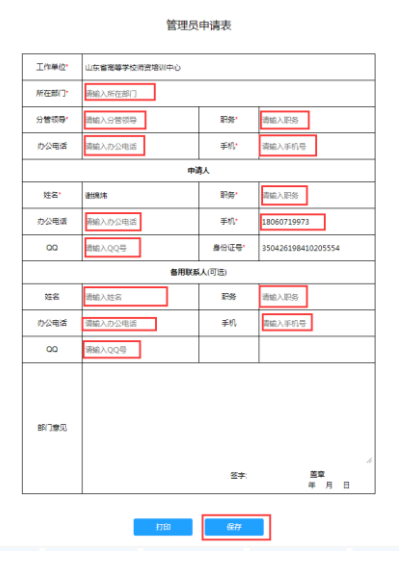

(三)表格完善保存后,右下角出现"上传证明",点击 上传本表的盖章 PDF。

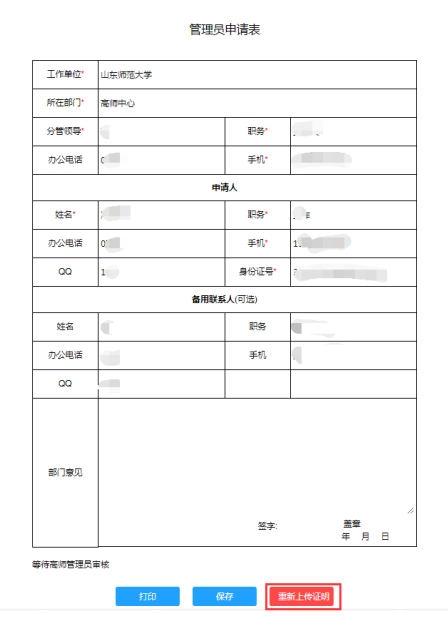

(四)上传 PDF,点击"选择文件",选择相对应的 PDF, 点击"开始上传",进度 100%时,点击"关闭",完成上传。 上传 PDF 完成,等待高师中心审核。

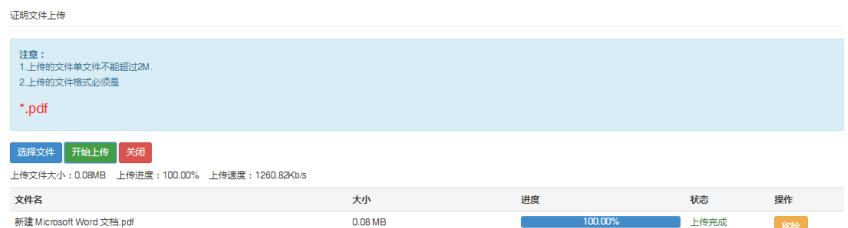

## 三、审核访学研修教师申请

(一)拥有学校管理员权限后登录平台,将鼠标移至"管 理平台",点击"国内访学学校审核系统",进入审核页面。

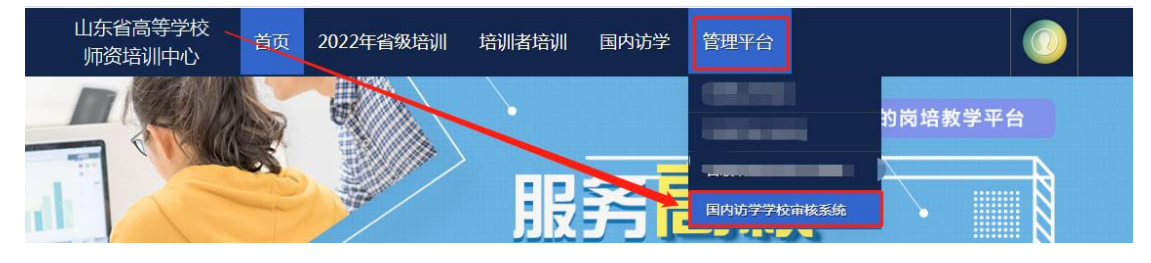

(二)点击"国内访学项目"—"申请审核",开始审核 本校访学人员的申请。

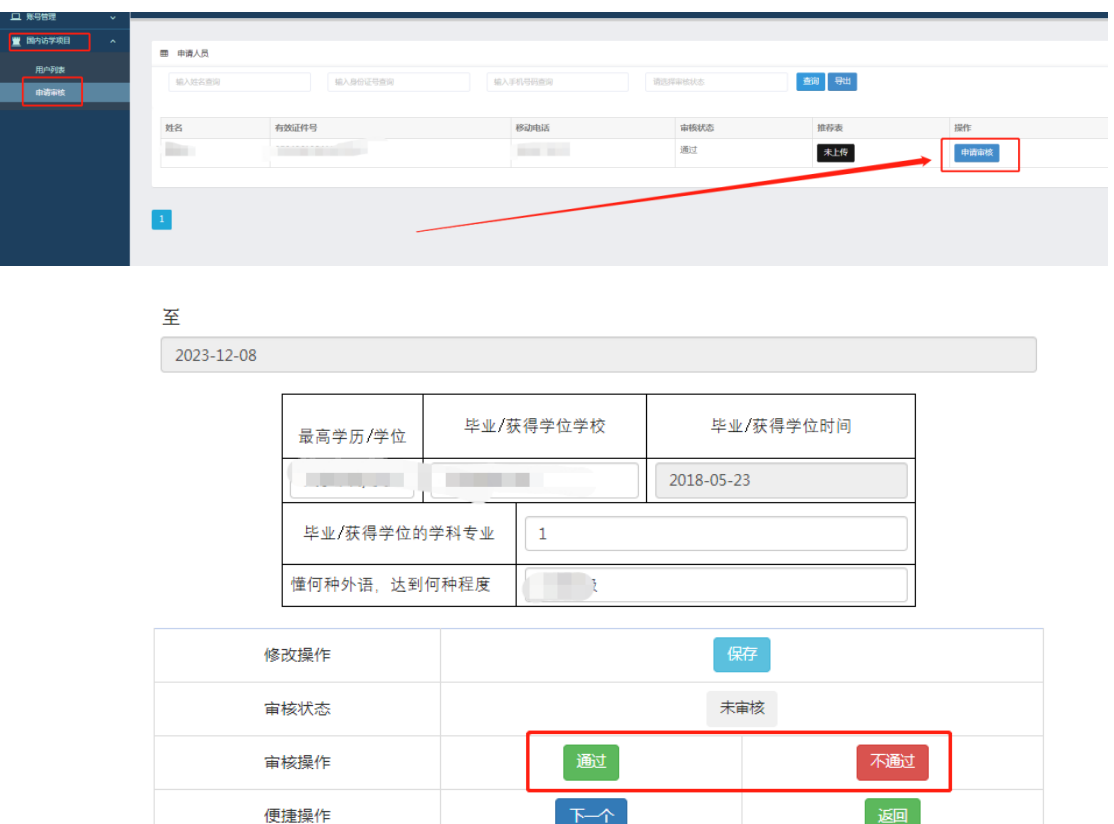

(三)点击"国内访学项目"—"申请审核"—"预览", 可以预览学员上传的国内访学推荐表。

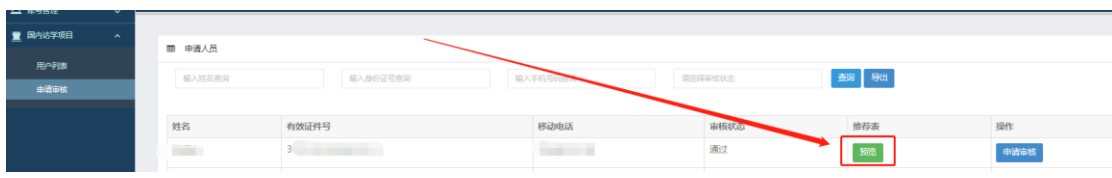

#### 四、其他事宜

(一)项目办公 QQ 群号为 582038978,为避免影响后续 工作进度,请各高校管理员注册系统的同时尽快进群,进群 后将备注名修改为单位+部门+姓名。

(二)本使用手册将随项目进程持续更新,请注意查阅。

(三)分配权限、政策咨询请联系 0531-86180266;技 术咨询请联系 0531-86180737。

山东省高等学校师资培训中心

2023 年 5 月 23 日